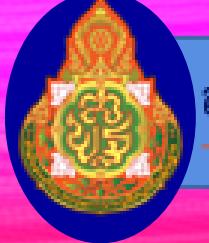

:Padlet

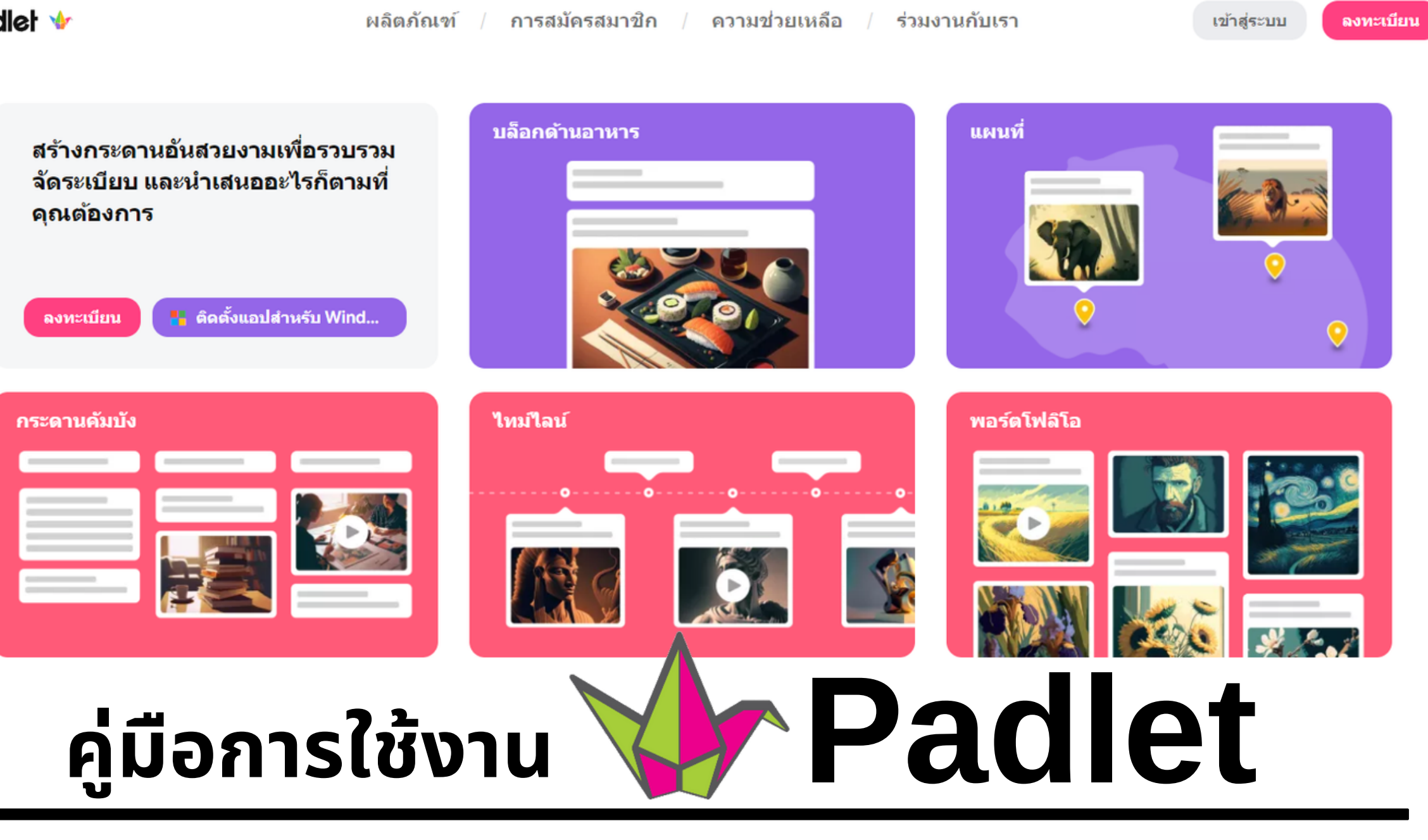

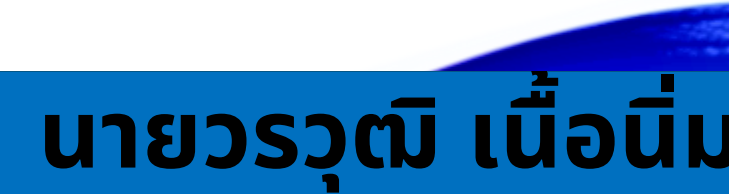

# **คู่มื คู่ อ มื การใช้ง ช้ าน PADLET**

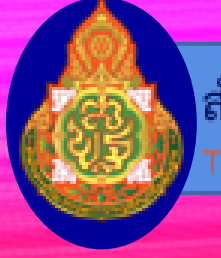

# **PADLET**

### **สารบัญ บั**

**เรื่อ รื่ ง หน้า** Padlet คืออะไร การลงทะเบียนเข้าใช้งาน Padlet การเข้าใช้งาน Padlet หน้าแรกของ Padlet การสร้า ร้ งบอร์ดร์ ของ Padlet การตั้ง ตั้ ค่าของ Padlet การใช้ง ช้ านบอร์ดร์ ของ Padlet การแก้ไขความเป็นส่ว ส่ นตัว บอร์ดร์ ของ padlet 10 การ Export และการแชร์บอร์ดของ Padlet  $11$ การออกจากระบบ Padlet 12

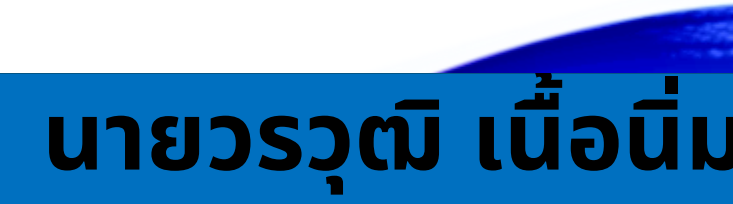

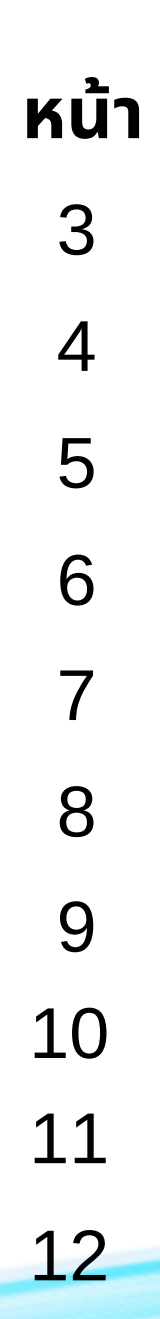

### **คู่มื คู่ อ มื การใช้ง ช้ าน PADLET**

### **1. Padlet คืออะไร**

**Padlet** เป็นแอปพลิเคชันหรือเว็ปไซต์ที่อยู่ใน ้ แพลตฟอร์มของบอร์ดสำหรับการระดมความคิด การแสดงความคิดเห็นหริอแลกเปลิยนความรู้ร่วมกัน ระหว่างสมาชิกในกลุ่ม โดยการแสดงความคิดเห็น หรือการเปลี่ยนแปลงข้อมูลทั้งหมดของผู้เข้าใช้จะอยู่ใน รูปแบบของ post it ที่ติดบนบอร์ดร์ และระบบจะแสดงผล ทุกอย่างเป็นแบบเริยลไทม์

**Padlet** สามารถโพสต์ข้อความทั้งในรูปแบบของ ตัวอักษรหริอขิอความ รูปภาพ และลิงค์ของเว็บไซต์ไดิ ข้อความทิโพสต์สามารถถูกแกิโขและจัดกลุ่มของ ข้อความได้ นอกจากนี้ Padlet ยังมีความสะดวกในเรื่อง ของการ Export ข้อมูลในบอร์ดออกมาในรูปของไฟล์ รูปภาพ pdf csv เป็นต้น และสามารถแชร์ผ่านไปยัง ช่อ ช่ งทางต่างๆ ได้อีกด้วย

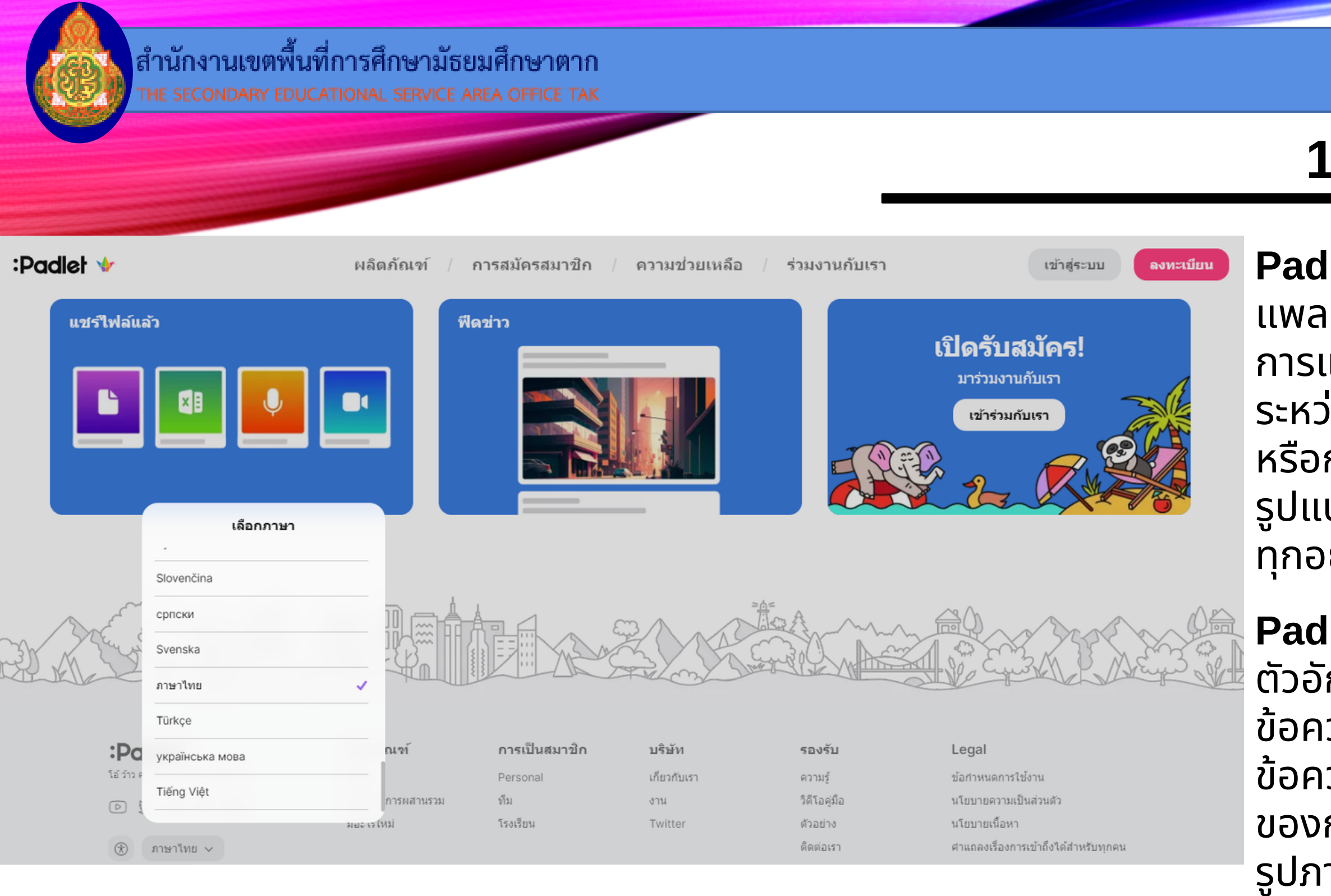

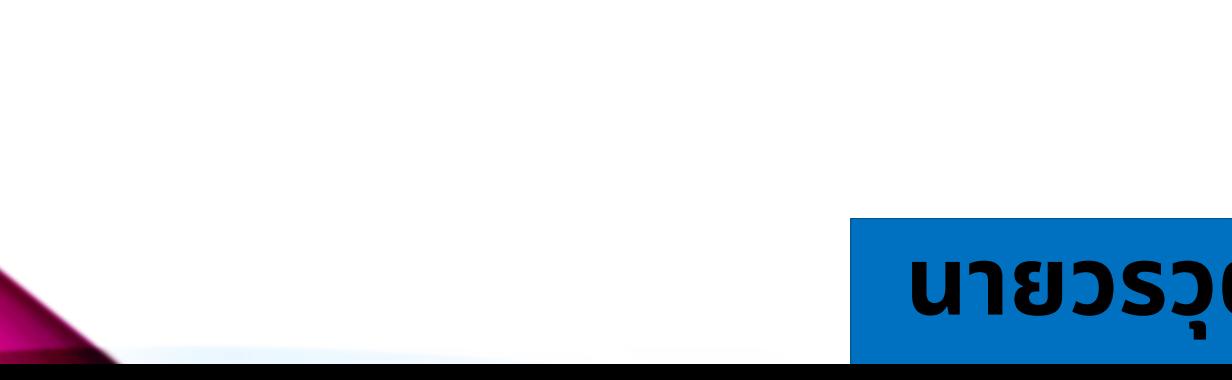

# **คู่มื คู่ อ มื การใช้ง ช้ าน PADLET**

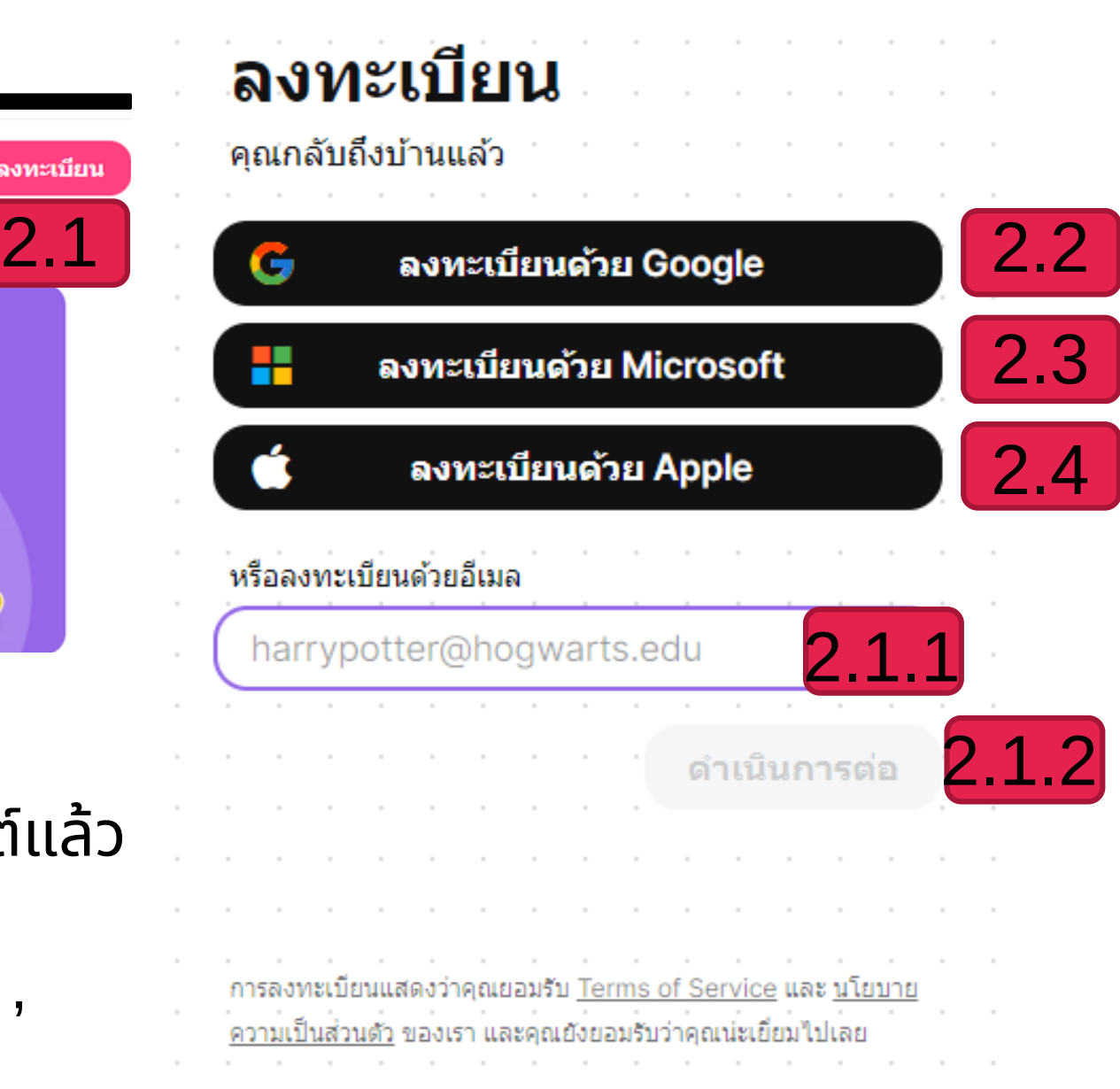

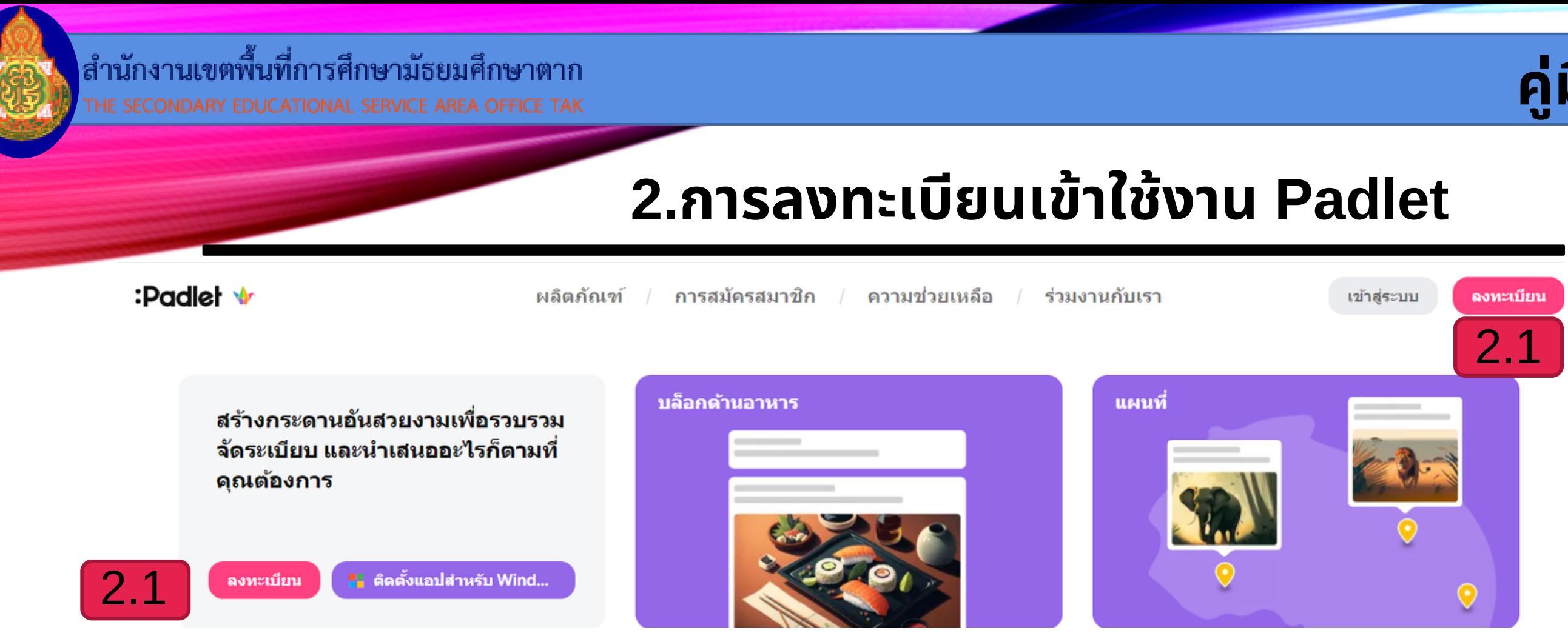

สามารถเข้าใช้งานผ่านทางแอปพลิเคชัน Padlet หรือทางเว็บไซต์ https://padlet.com (ตัวอย่างเป็นการเข้าใช้งานผ่านเว็บไซต์) เมื่อเข้าสู่เว็บไซต์แล้ว ให้ทำการลงทะเบียน (2.1) และยังสามารถลงทะเบียนได้หลายช่องทางเพื่อ ความสะดวกสบาย คือ การลงทะเบียนผ่านระบบไอดีของ Google, Microsoft , Apple และ Email ส่วนตัวโดยคลิกที่ปุ่ม ลงทะเบียนด้วย Google(2.2), ลงทะเบียนด้วย Microsoft(2.3), ลงทะเบียนด้วย Apple(2.4) ซึ่งระบบ จะลงทะเบียนจากข้อมูลต่างๆ ทิผู่ใช้งานได้ลงไว้โดยอัตโนมัติ

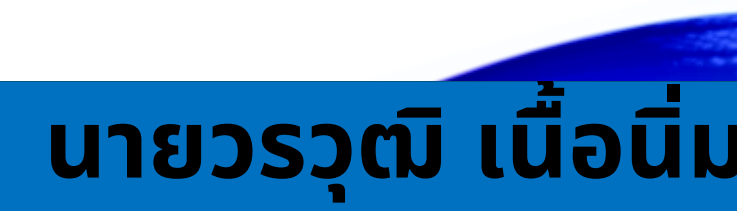

#### **นายวรวุฒิ เนื้อนิ่ม นักวิชวิ าการคอมพิวพิเตอร์ สพม.ตาก**

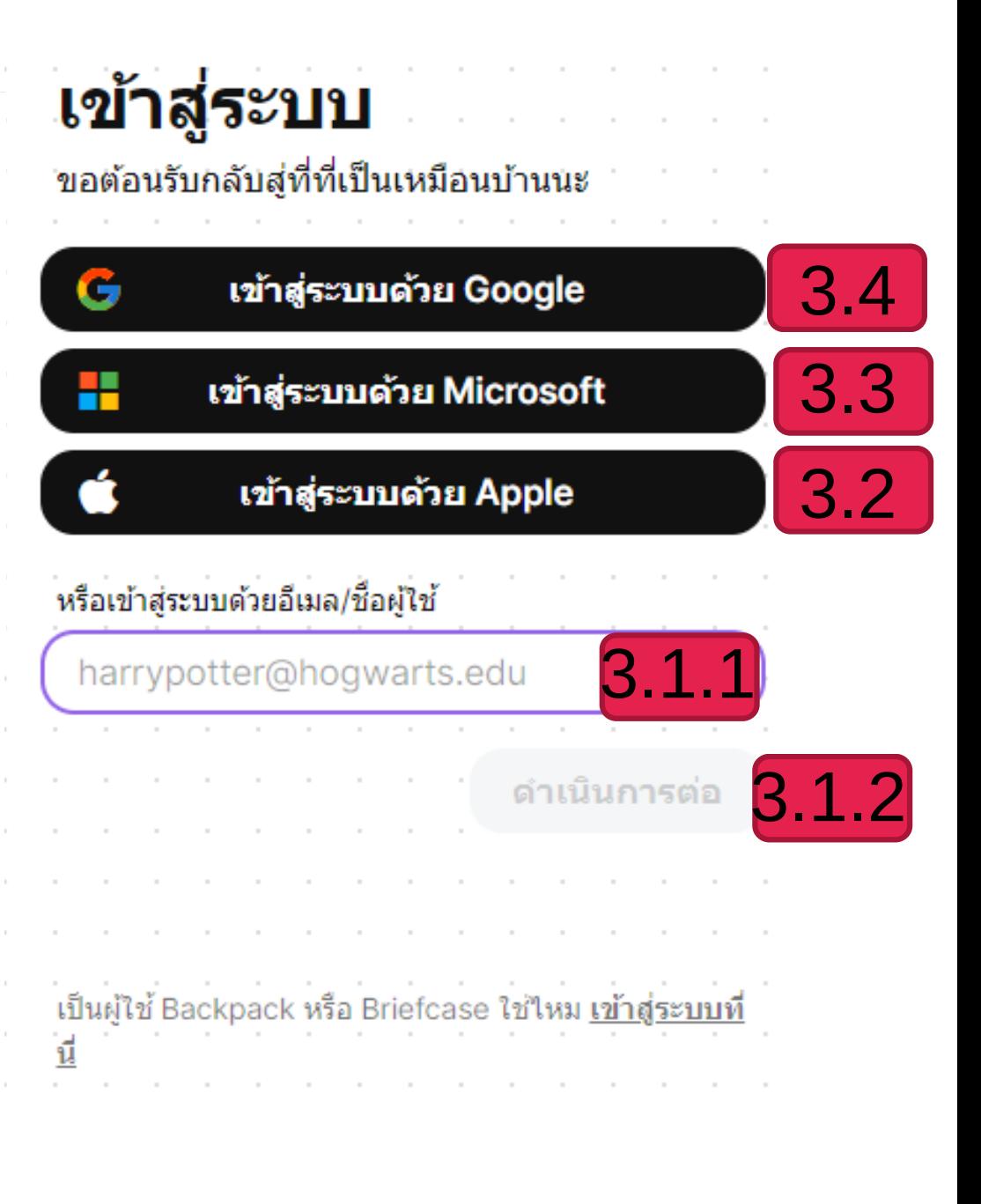

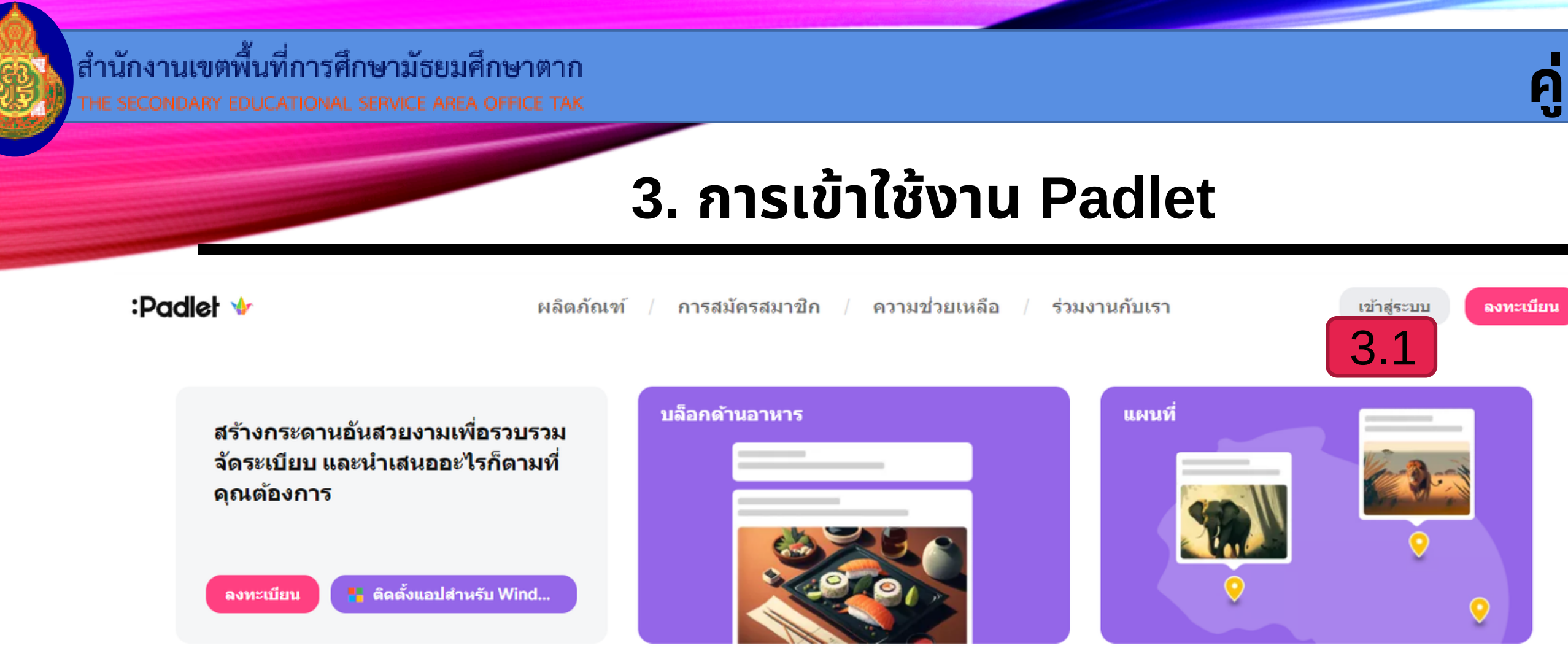

สามารถเข้าใช้งานผ่านทางแอปพลิเคชัน Padlet หรือทางเว็บไซต์ https://padlet.com (ตัวอย่างเป็นการเข้าใช้งานผ่านเว็บไซต์) เมื่อเข้าสู่เว็บไซต์ ู่แล้วให้ทำการเข้าสู่ระบบ (Log in) (3.1) หากผู้ใช้งานที่มีแอคเคาท์อยู่แล้ว ให้ทำการ LOG IN (3.1.1) นอกจากนี้ยังสามารถใช้อีกหนึ่งช่องทาง เพื่อความสะดวกสบาย คือ การเข้าระบบผ่านระบบของ Google, Microsoft และ Apple โดยคลิกที่ปุ่ม เข้าสู่ระบบด้วย Apple (3.2) หรือ เข้าสู่ระบบด้วย Microsoft (3.3) และ เข้าสู่ระบบด้วย Google (3.4) ซึ่งระบบจะทำการเชื่อมโยง กับข์อมูลต่างๆ ทิผู์ใช้งานได้ลงไว้โดยอัตโนมัติ

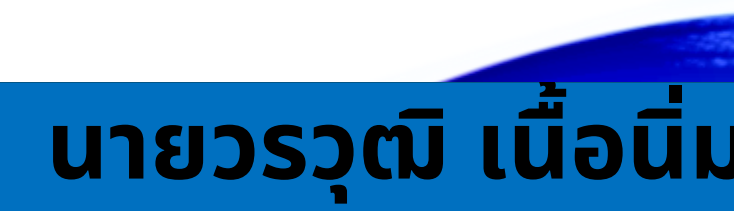

# **คู่มื คู่ อ มื การใช้ง ช้ าน PADLET**

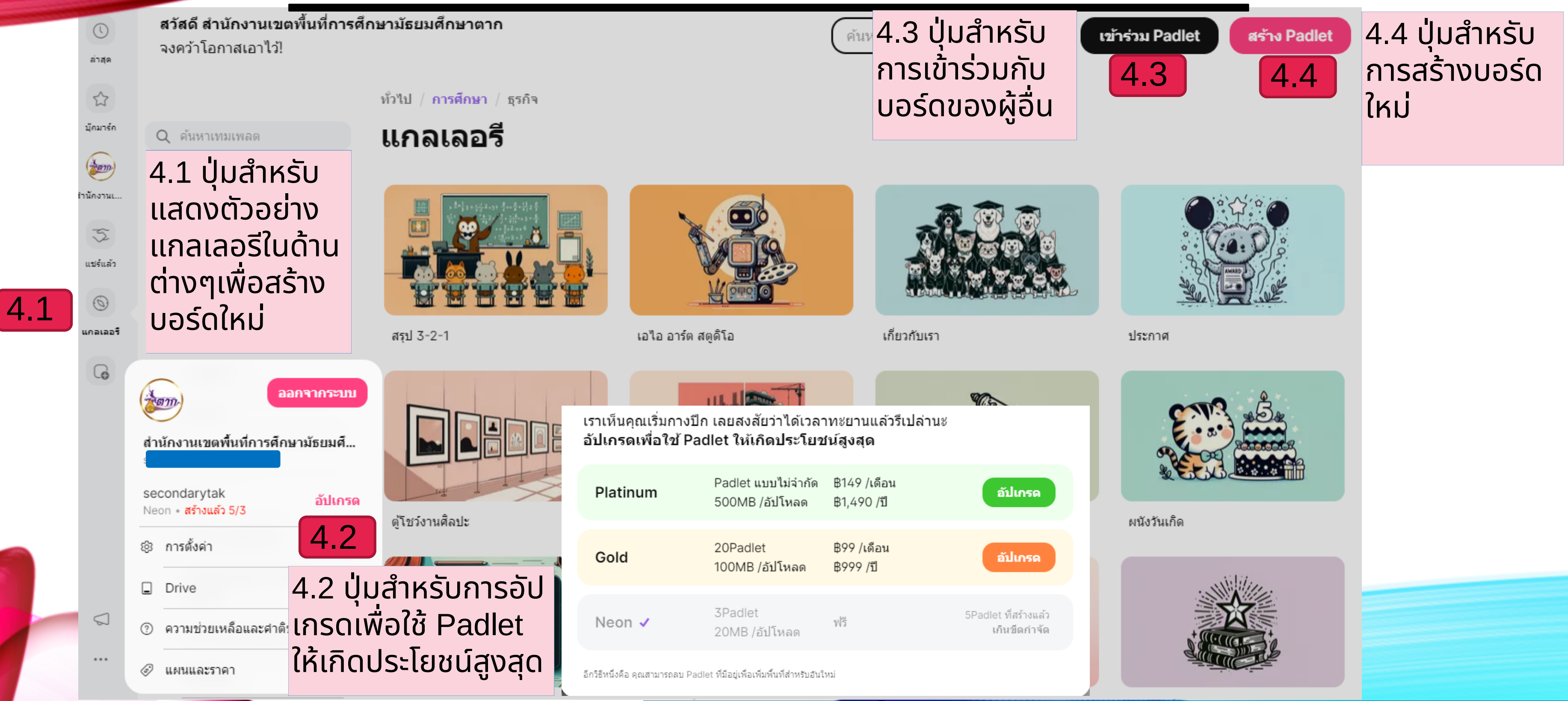

#### **นายวรวุฒิ เนื้อนิ่ม นักวิชวิ าการคอมพิวพิเตอร์ สพม.ตาก**

### **4.หน้าแรกของ Padlet**

#### **นายวรวุฒิ เนื้อนิ่ม นักวิชวิ าการคอมพิวพิเตอร์ สพม.ตาก**

![](_page_6_Picture_5.jpeg)

# **5.การสร้า ร้ งบอร์ด ร์ ของ Padlet**

การสร้า ร้ งบอร์ดร์ จาก Padlet นั้น นั้ สามารถทำ ได้โดยกดที่ปุ่ม ปุ่ **เลือก** จากหน้า **สร้างPadlet** ระบบจะทำการสร้างบอร์ดแบบอัตโนมัติขึ้น มาพร้อมการตั้งค่าบอร์ดดังนิ (5.1) สร้างPadlet (5.2) เลือกฟีเจอร์สำหรับ บอร์ดทีสร้าง (5.3) ตั้งชื่อหัวข้อเรื่องที่ต้องการ และเลือกรูปแบบสำหรับ การทำงาน ซึ่งมี 6 แบบได้แก่ วอลล์ สตรีม ไทม์ไลน์ กริด ผืนผ้าใบ

![](_page_6_Picture_4.jpeg)

![](_page_7_Picture_0.jpeg)

# **6.การตั้งค่าของ Padlet**

![](_page_7_Picture_4.jpeg)

**คู่มื คู่ อ มื การใช้ง ช้ าน PADLET**

6.1

**การตังค่า Padlet** นั้นสามารถทำได้โดยกดที่ปุ่ม รูปฟังเฟือง ด้านบนขวาสุดของจอ(6.1)จะมีการ ตั้ง ตั้ ค่าบอร์ดร์ ดังนี้ (6.2) ฟีเจอร์สำหรับการตั้งชื่อหัวข้อเรื่องที่สนใจ ีและภาพพินหลังของ บอร์ดทิสร้าง (6.3) ฟีเจอร์สำหรับการโพสต์ และสิทธิ การแสดง ความคิดเห็นต่างๆ

![](_page_8_Picture_0.jpeg)

# **7.การใช้ง ช้ านบอร์ด ร์ ของ padlet**

**จากหัวข้อที 6** เมื่อทำการสร้างบอร์ดเรียบร้อยแล้ว ซึ่งสามารถให้ผู้เข้าใช้งานได้เข้ามาเพิ่มโพสต์ของตนเองโดยการสร้างหัวข้อโพสต์ (7.1)กดปุ่มเครืองหมาย **+** (7.2) ทีอยู่ด้านล่างหรือด้านบนของห้วข้อโพสต์ ระบบจะทำการเพิ่มโพสต์ให้และเลือกข้อมูลดังใน รูปภาพ(7.2.1) โดยทุกคนสามารถโพสต์ข้อความ ไฟล์ต่างๆ ลิงค์จากเว็บไซต์ ตามหัวข้อได้ กรณีโพสต์ข้อความไปแล้วต้องการแก้ไข ทำ ได้โดยคลิกที่มุมบนขวา(จุด3จุด) (7.3) สามารถแก้ไขโพสได้ตามหัวหัข้อ ข้ ี่ เปิดโพสต์

![](_page_8_Figure_4.jpeg)

#### **นายวรวุฒิ เนื้อนิ่ม นักวิชวิ าการคอมพิวพิเตอร์ สพม.ตาก**

# **8.การแก้ไขความเป็น ป็ ส่ว ส่ นตัว บอร์ด ร์ ของ padlet**

หากต้องการแก้ไขความเป็นส่วนตัว จากบอร์ด (8.1) สามารถทำได้จากหน้าบอร์ดที่ต้องการแก้ไขความเป็นส่วนตัว โดยการคลิกที เปิดการตั้งค่าการแชร์ ซึ่งอยู่ตำแหน่งซึ่งอยู่ด้านล่างของหัวข้อ (8.2)<u>ผู้ที่ทำงานร่วมกัน</u> ซึ่งสามารถการแก้ไขความเป็นส่วนตัวต่างๆ ไม่ว่าจะเป็น ความลับ ,ความลับ-มีรหัสผ่าน,ความลับ-เข้าสู่ระบบ หรือแบบสาธารณะ ได้อีกด้วย (8.3) และยังสามารถให้สิทธิ์ของ ผู้เยียมชมได้ว่า สามารถอ่านได้ สามารถเขียนได้ หรือสามารถแก้ไขได้ ตามต้องการ

ำนักงานเขตพื้นที่การศึกษามัธยมศึกษาตาก

![](_page_9_Picture_210.jpeg)

![](_page_9_Picture_211.jpeg)

้หากต้องการแชร์ไฟล์จากบอร์ด สามารถทำได้จากหน้า บอร์ดทิต์องการแชร์ไฟล์ โดยการคลิกทิเมนู ซึ่งอยู่ ตำ แหน่งขวามือมืบนของหน้าจอ (9.1) ระบบจะแสดงแถบหน้าต่างใหม่ ซึ่ง ซึ่ แสดงการแชร์ ี่ผ่านช่องทางต่างๆ ไม่ว่าจะเป็นเว็บไซต์ อิเมลและเครือข่าย สังคมออนไลน์อินๆ เช่น เฟซบุ๊กหริอทวิตเตอร์ (9.2) สาหรับการ Export โพสต์หรือข้อความทีอยู่บน กระดานออกมา ซิ่งสามารถแปลงเป็นไฟล์รูปแบบต่างๆ เช่น ไฟล์รูปภาพ ไฟล์ pdf ไฟล์ csv หรือไฟล์ excel เป็นต้น

#### **นายวรวุฒิ เนื้อนิ่ม นักวิชวิ าการคอมพิวพิเตอร์ สพม.ตาก**

สำนักงานเขตพื้นที่การศึกษามัธยมศึกษาตาก

### **9.การ Export และการแชร์บ ร์ อร์ด ร์ ของ padlet**

![](_page_10_Figure_5.jpeg)

![](_page_10_Figure_3.jpeg)

![](_page_11_Picture_0.jpeg)

หากทำการใช้งานเสร็จและมิความประสงค์จะออกจากระบบ ให้คลิกที่(10.1)ปุ่มไอคอน ...(จุด3จุด) ซึ่งอยู่ด้านบนซ้ายล่างสุดของ หน้าจอ (10.2) จากนั้น นั้ ทำ การกด ออกจากระบบ (**Log out)** เป็นอัน เสร็จ ร็ สิ้นสิ้ การใช้ง ช้ าน Padlet

#### **นายวรวุฒิ เนื้อนิ่ม นักวิชวิ าการคอมพิวพิเตอร์ สพม.ตาก**

#### **10.การออกจากระบบ บอร์ด ร์ ของ padlet**

![](_page_11_Picture_3.jpeg)

![](_page_11_Picture_4.jpeg)